# **TUTORIAL PARA CURSISTAS "FÓRUNS E AUTO-INSTRUTIVAS"**

## **FÓRUNS**

#### **Olá pessoal,**

**Sigam a numeração das setas dentro das imagens, seguindo o passo a passo, de forma correspondente as instruções descritas abaixo de cada imagem do nosso ambiente virtual.**

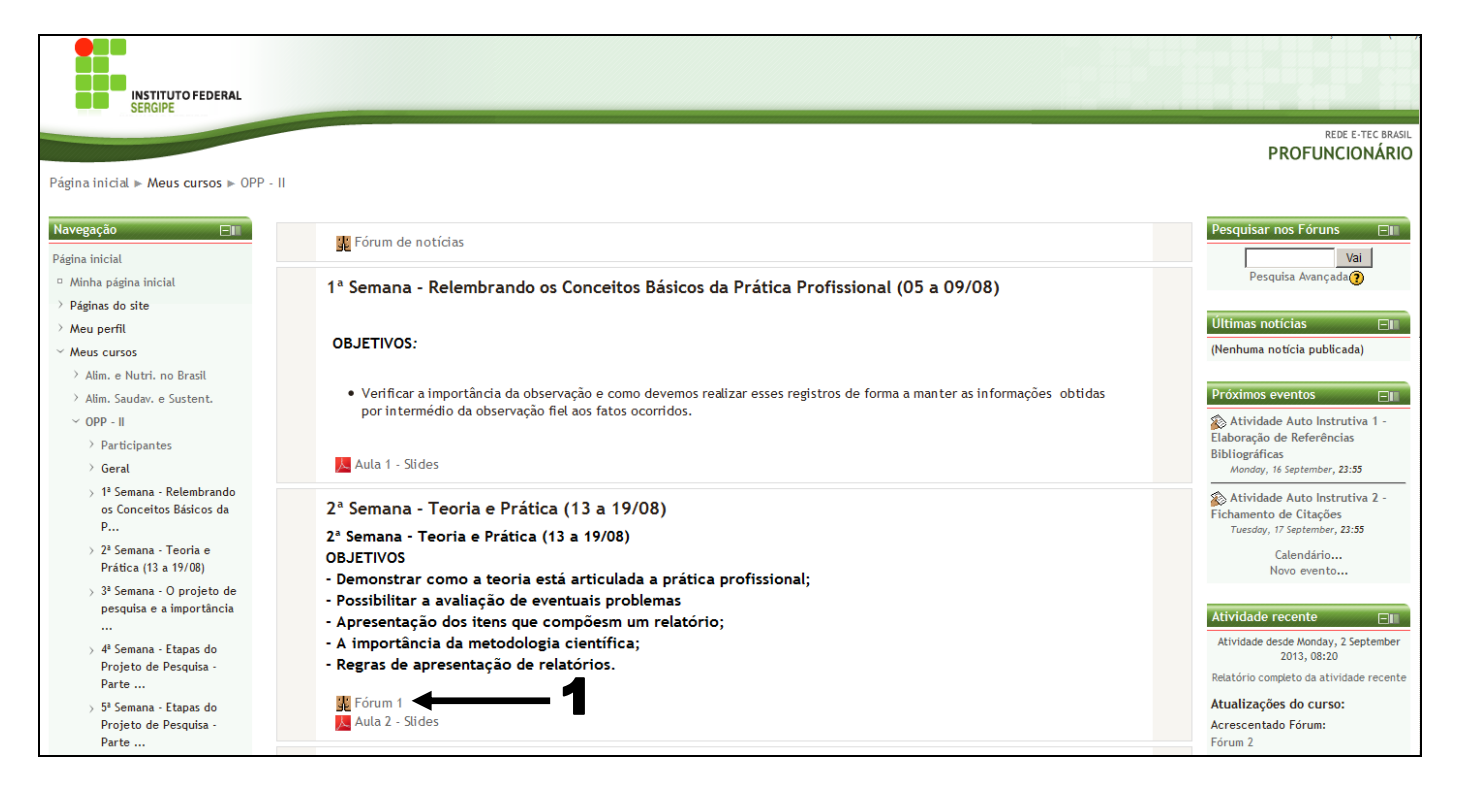

### **1. Clique no ícone correspondente ao fórum;**

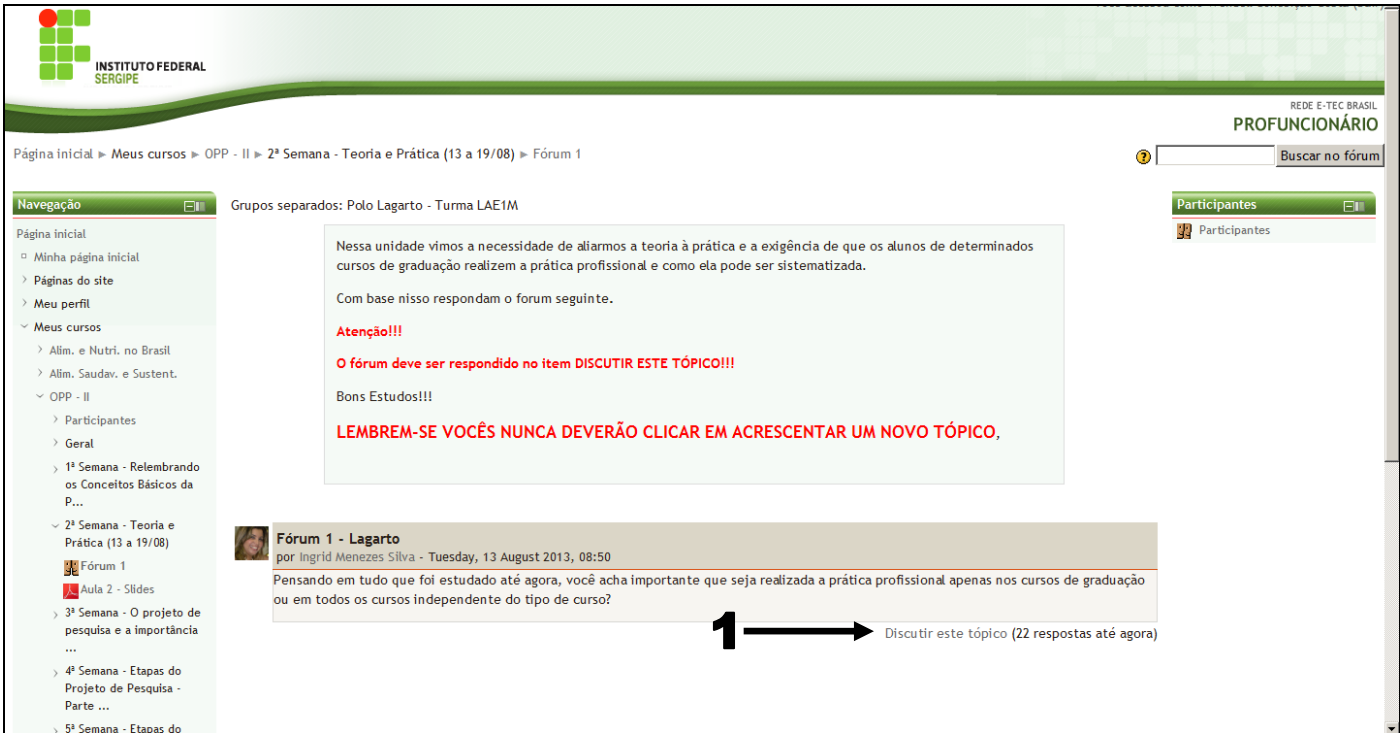

**1. Para interagir, respondendo a discussão promovida pelo professor, clique em (Discutir este tópico) conforme indicado na imagem acima;**

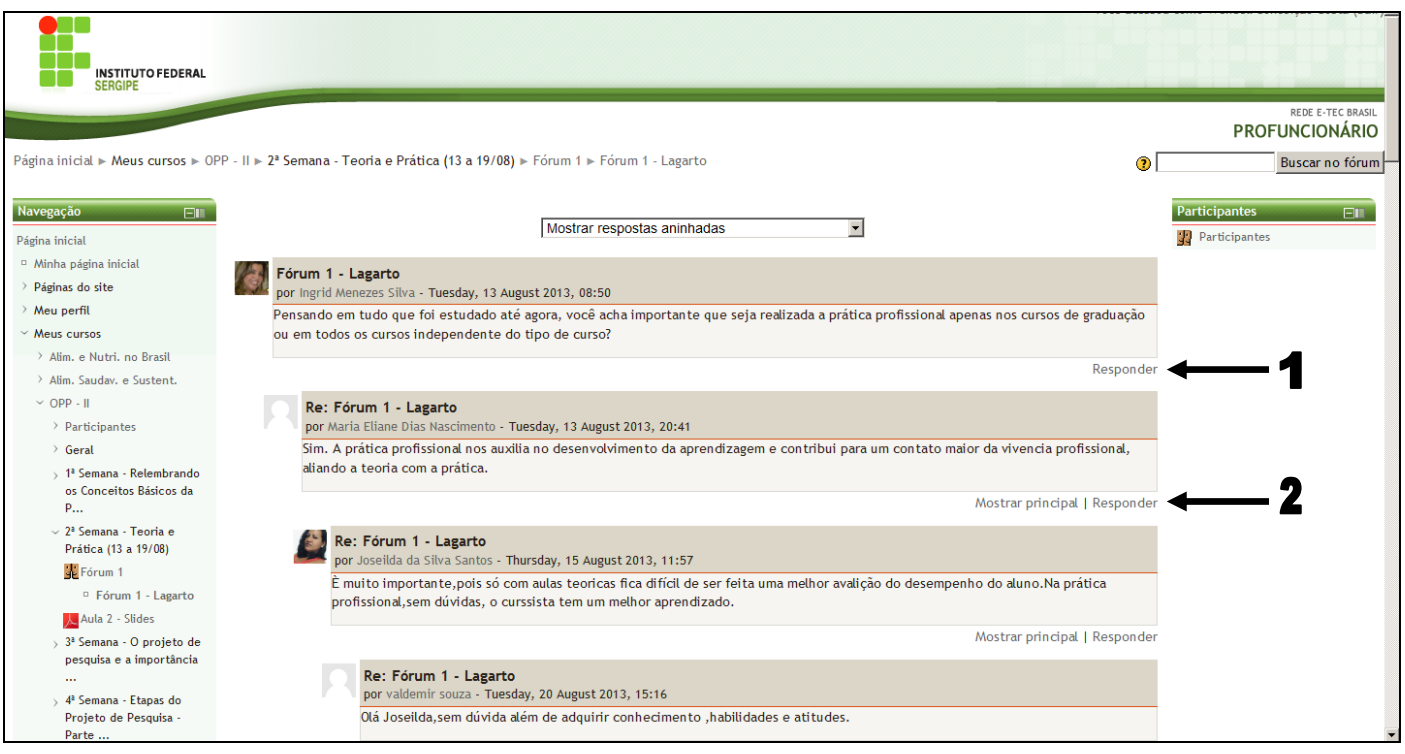

- **1. Clique para interagir diretamente com o professor;**
- **2. Clique para interagir com os argumentos dos seus colegas cursistas.**

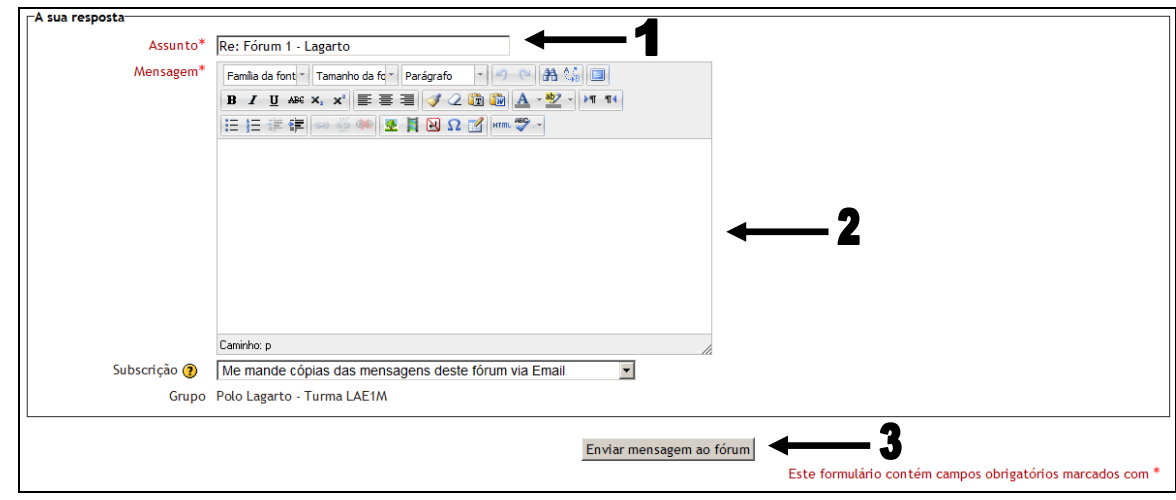

- **1. Campo onde você poderá ou não alterar o assunto do fórum. Sugerimos que deixem como está para facilitar a relação de identificação dos argumentos postados;**
- **2. Campo onde você deverá escrever para interagir com os argumentos do professor ou dos seus colegas cursistas;**
- **3. Após a conclusão dos seus argumentos, você deverá clicar para que sua mensagem seja enviada ao fórum. Isto concluirá a sua participação.**

## **AUTO-INSTRUTIVAS**

#### **Olá pessoal,**

**Sigam a numeração das setas dentro das imagens, seguindo o passo a passo, de forma correspondente as instruções descritas abaixo de cada imagem do nosso ambiente virtual.**

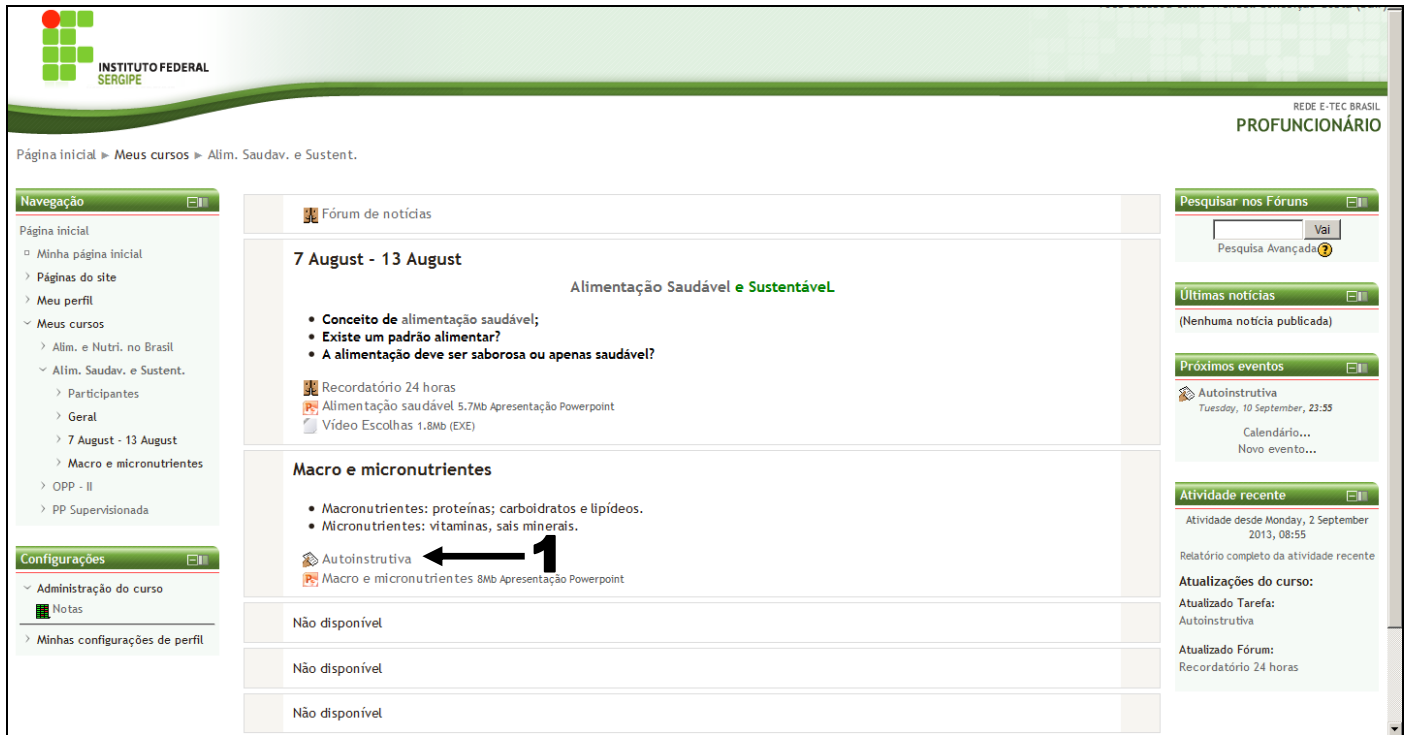

**1. Clique no ícone correspondente a auto-instrutiva;**

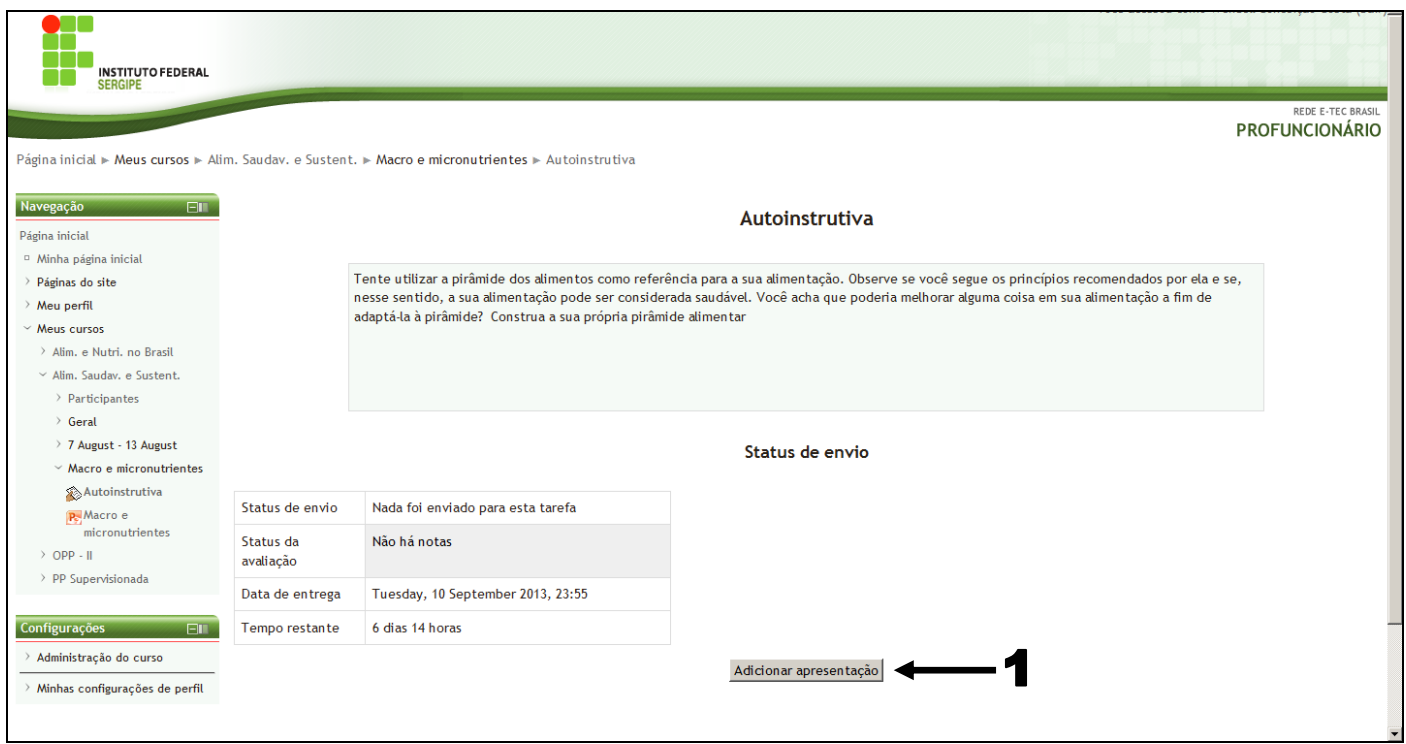

**1. Clique no ícone (Adicionar apresentação), para que você seja direcionado ao envio da atividade;**

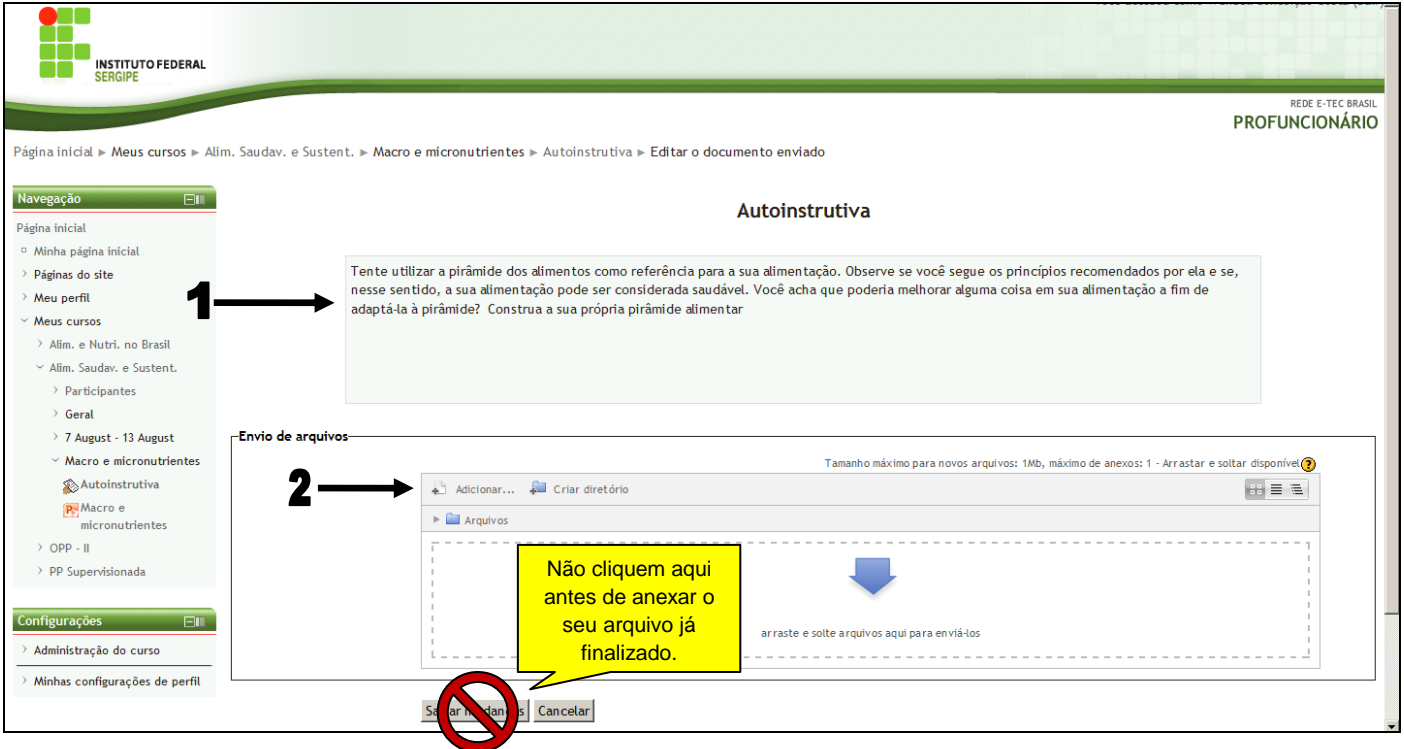

- **1. Leia atentamente a fala do professor para entender quais os seus questionamentos e instruções para resolução da atividade;**
- **2. Clique neste tópico para você possa anexar o arquivo pedido pelo professor. Lembre-se sempre de conferir se tudo foi respondido e se todos os critérios pedidos pelo professor foram atendidos.**

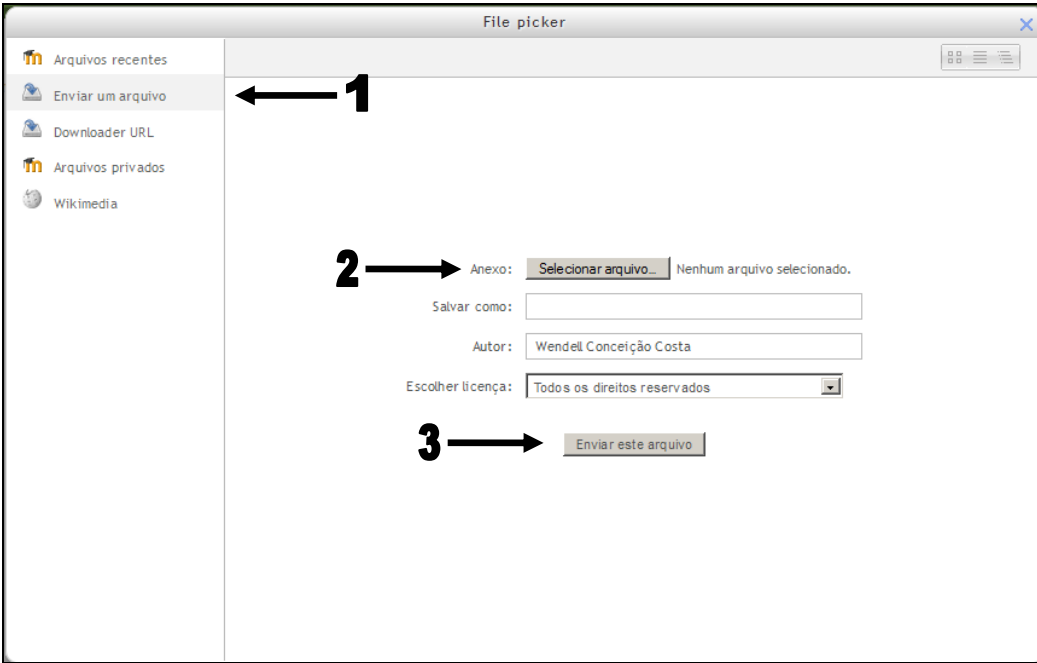

- **1. Clique em "Enviar um arquivo";**
- **2. Clique em "Selecionar arquivo", e escolha o arquivo que deseja colocar da sua máquina, para que esse arquivo seja enviado via ambiente virtual;**
- **3. Clique em "Enviar este arquivo".**

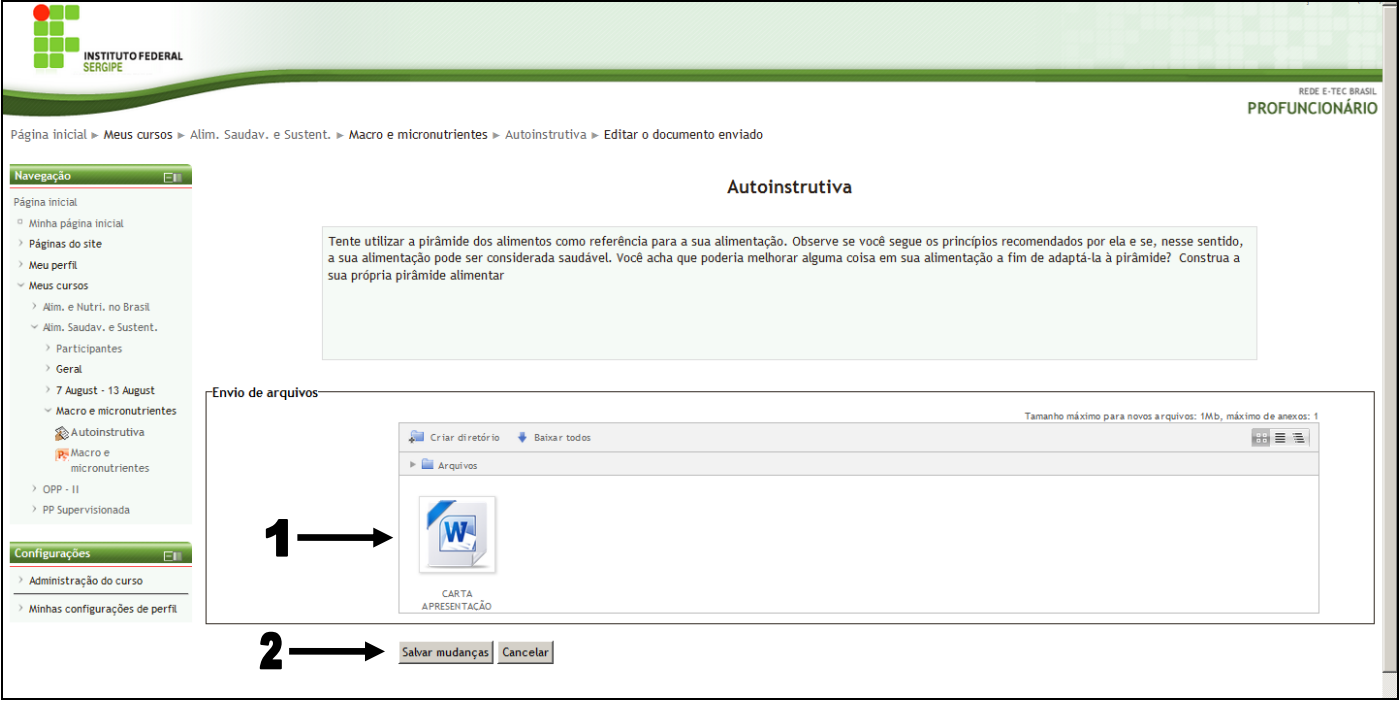

- **1. Arquivo selecionado;**
- **2. Após anexar o arquivo e se certificar que está tudo correto, você deverá clicar em (Salvar mudanças) para finalizar o envio da atividade.**

### **Observações gerais**

- **Prestem bastante atenção aos ícones correspondentes a cada atividade, isso pode te ajudar na identificação de cada uma delas;**
- **Atente-se para a numeração das setas e a descrição que vem logo abaixo de cada figura deste tutorial para facilitar as postagens no ambiente virtual;**
- **Sempre que tiverem alguma dificuldade procurem seu tutor para buscar maiores esclarecimentos sobre determinada dificuldade;**
- **Busquem sempre vocês mesmos postarem suas atividades, isso facilitará até mesmo para que dúvidas futuras possam ser sanadas com os seus tutores com maior precisão.**
- **Sempre leiam atentamente todas as informações e solicitações postadas pelo seu professor na página das disciplinas. Isso facilitará muito e evitará que você cometa erros de postagens, o que pode acarretar diretamente uma menor pontuação em sua avaliação final.**

**Bons estudos!!!**